# 智慧疫苗接种箱 MC-4L96C

## 使用说明书

## V 1.0

2021 年 3 月

## 目录

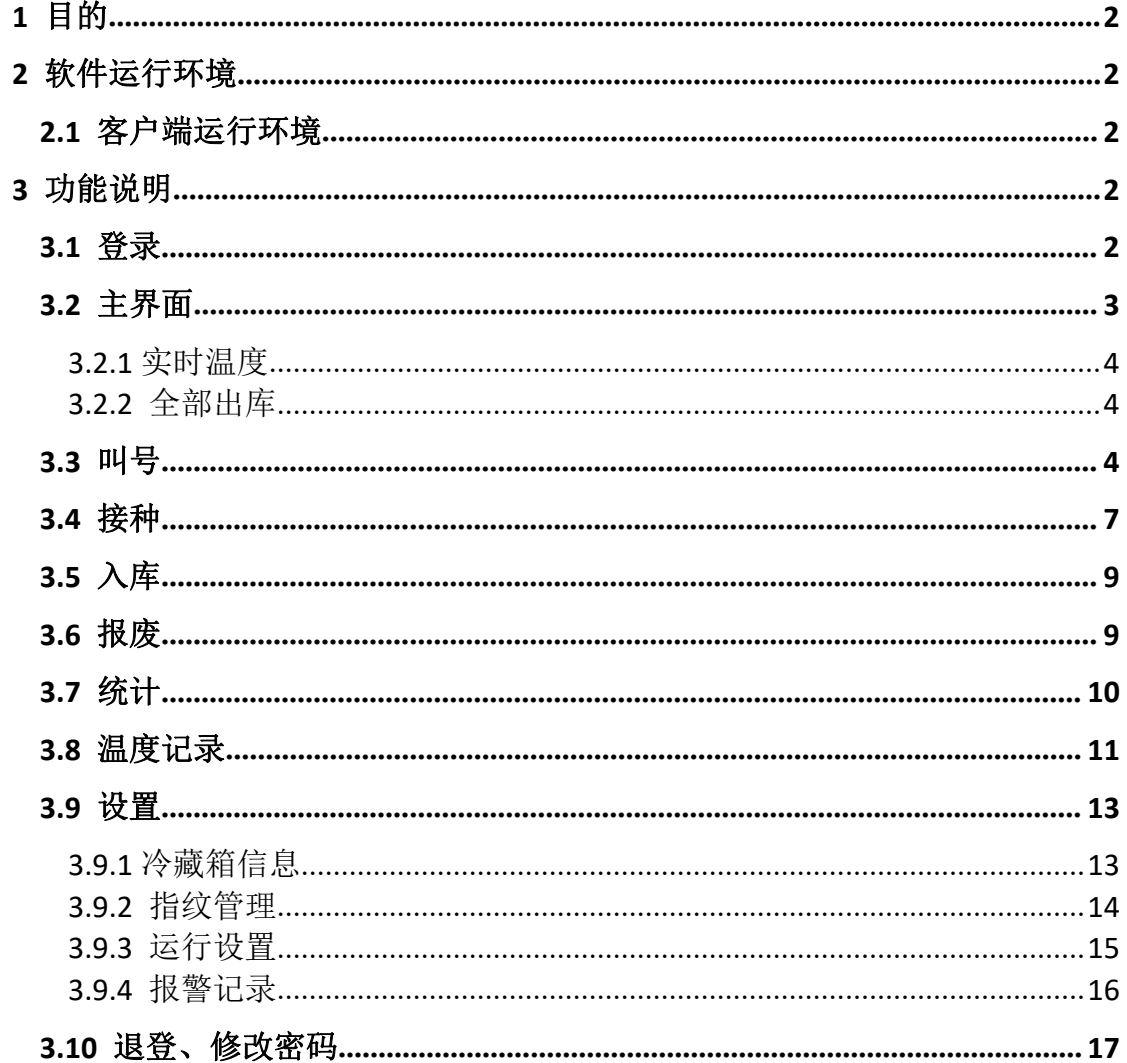

## <span id="page-2-0"></span>**1 目的**

编写本使用说明的目的是充分叙述本软件所能实现的功能及其运行环境,以 便使用者了解本软件的使用范围和使用方法,并为软件的维护和更新提供必要的 信息。

## <span id="page-2-1"></span>**2 软件运行环境**

### <span id="page-2-2"></span>**2.1 客户端运行环境**

软件应用环境: Android Studio

操作系统: android6.0 及以上

## <span id="page-2-3"></span>**3 功能说明**

#### <span id="page-2-4"></span>**3.1 登录**

开机有网络状态下, APP 自动打开, 显示登录界面, 默认为账号密码登录, 可点击左上角指纹登录切换到指纹登录界面,图 1 账号密码登录,图 2 指纹登 录

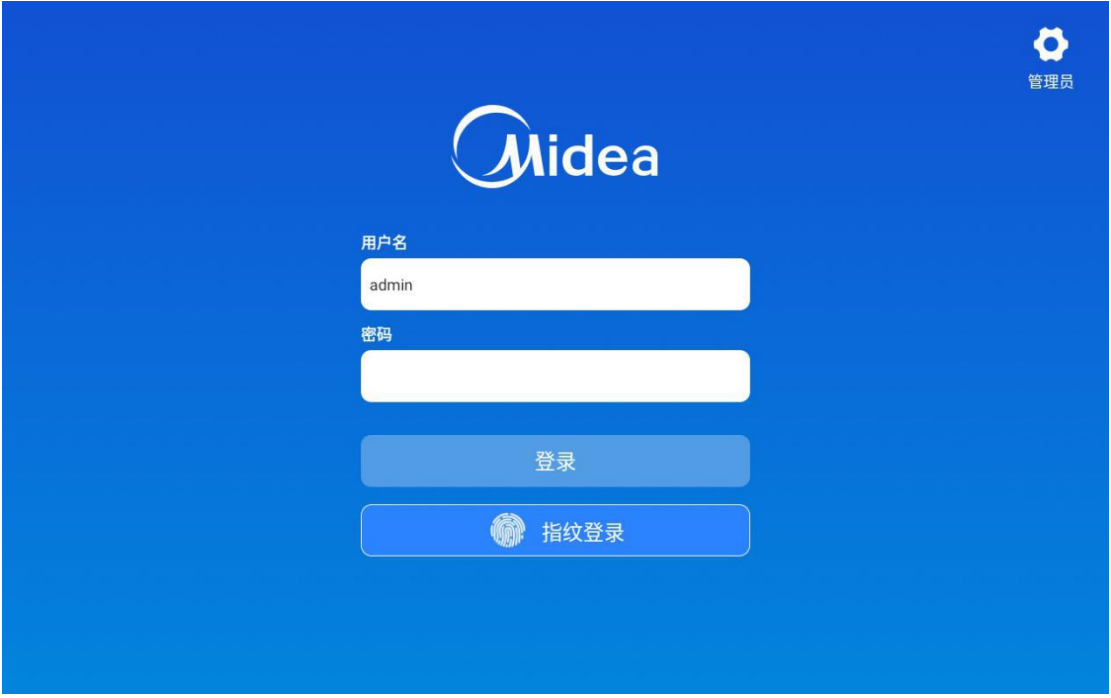

#### 图 1 账号密码登录页面

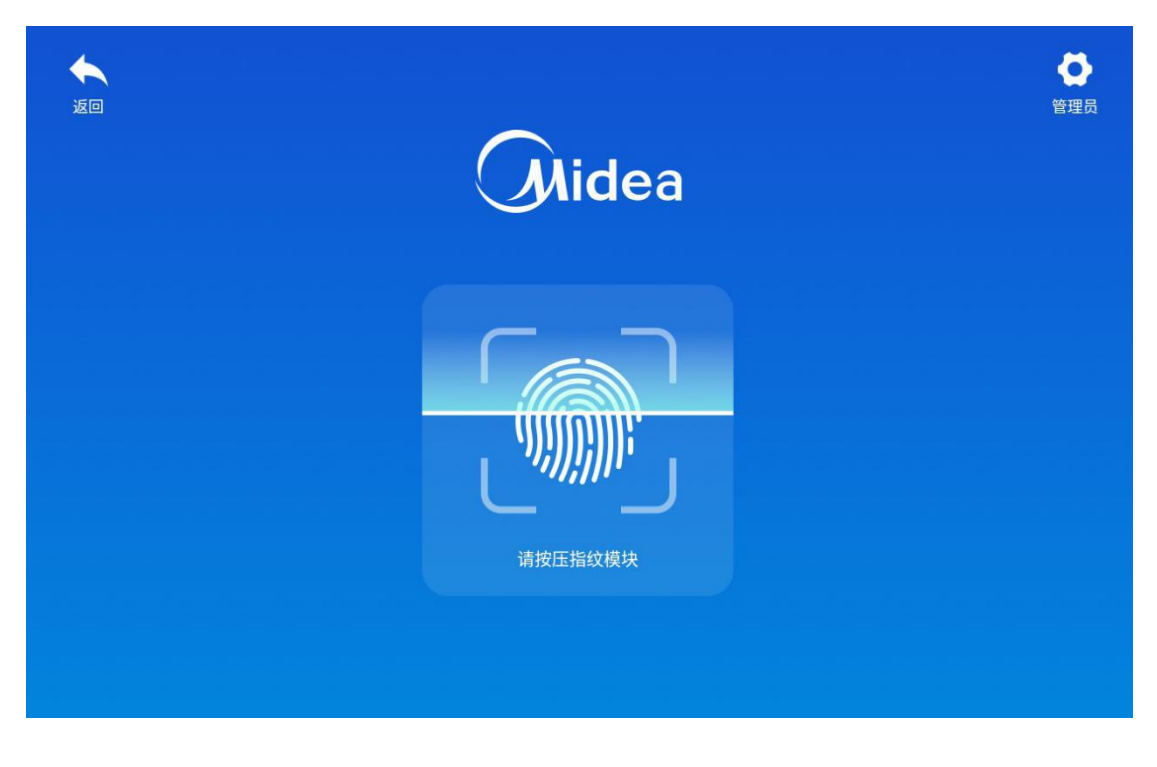

#### 图 2 指纹登录页面

## <span id="page-3-0"></span>**3.2 主界面**

登录成功后,显示主界面,主界面显示标题栏(设备名称、实时温度、时间、

登录人)、左侧功能模块(接种、入库、报废、统计、温度、设置)、右侧功能 模块(抽屉信息、全部出库),如下图所示:

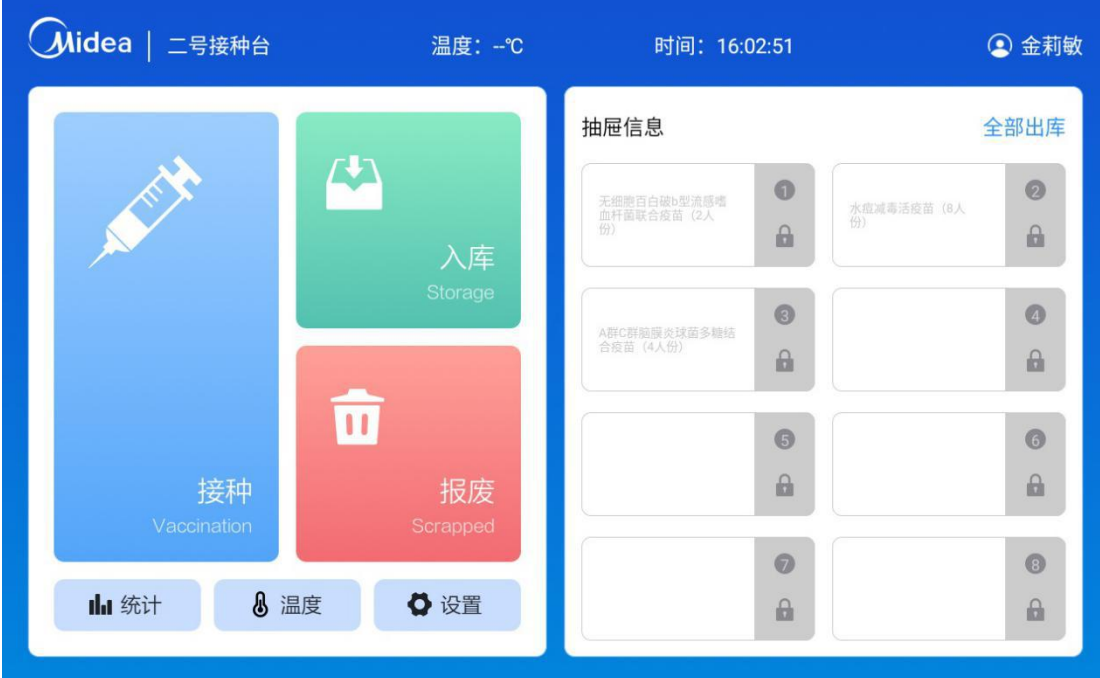

图 3 主界面

#### <span id="page-4-0"></span>**3.2.1 实时温度**

显示实时温度,温度超过设定值报警闪烁,点击可设置下次报警时间。

#### <span id="page-4-1"></span>**3.2.2 全部出库**

在主界面点击右下方的全部出库,抽屉门即可全部打开。

#### <span id="page-4-2"></span>**3.3 叫号**

点击接种,显示待接种列表、已接种列表、跳号列表等几个功能,点击某个 人员则选中该人员,左侧会显示选中的当前人员信息,点击叫号按钮可以对其进 行叫号,点击跳号按钮可以将其跳过,跳号后可重新选择点击叫号。点击底部的

按钮也可查看接种的历史记录,如图 4、图 5、图 6 所示。在此页面若扫描待接 种人员的疫苗注射本也可直接显示接种页面,接种页面如图 8 所示。

点击过号列表,页面会跳转到过号列表页面,选中人员可重新对该人员进行 叫号,如图 7 所示

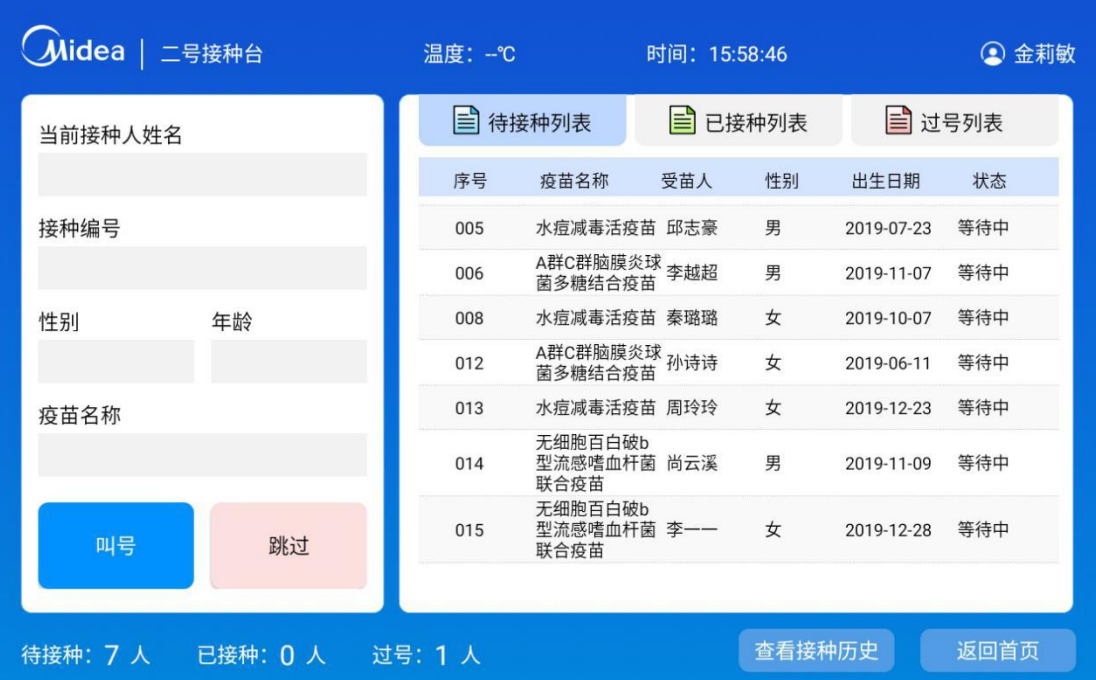

图 4 叫号界面

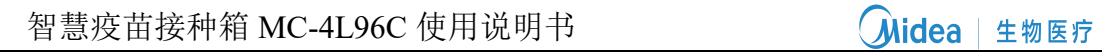

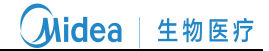

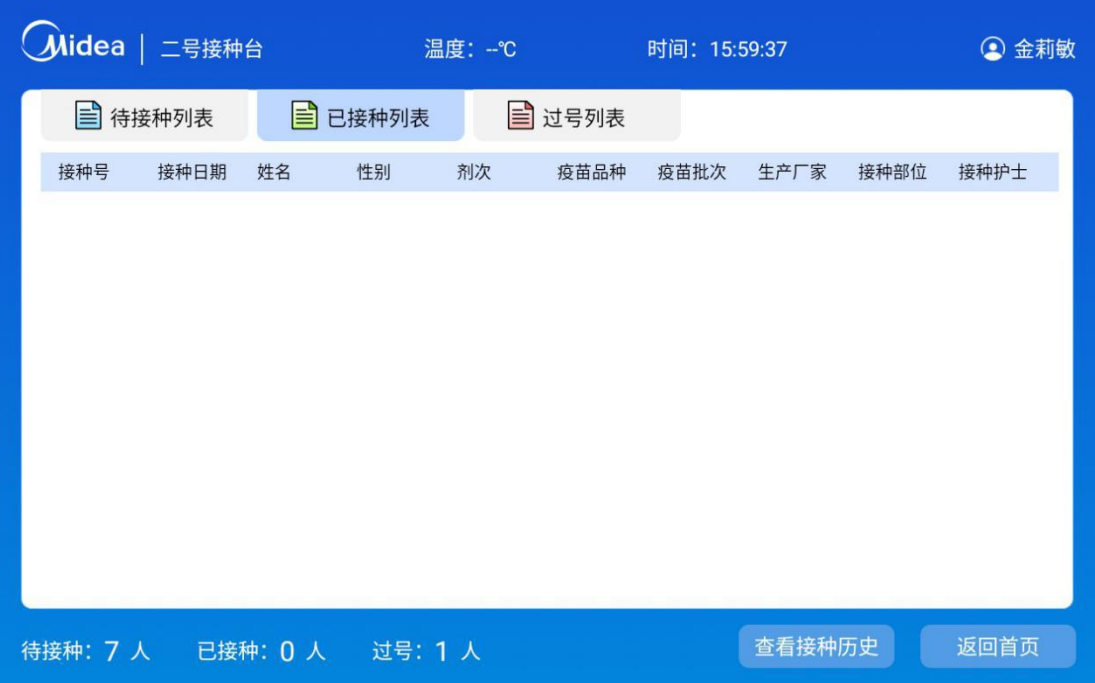

### 图 5 已接种列表界面

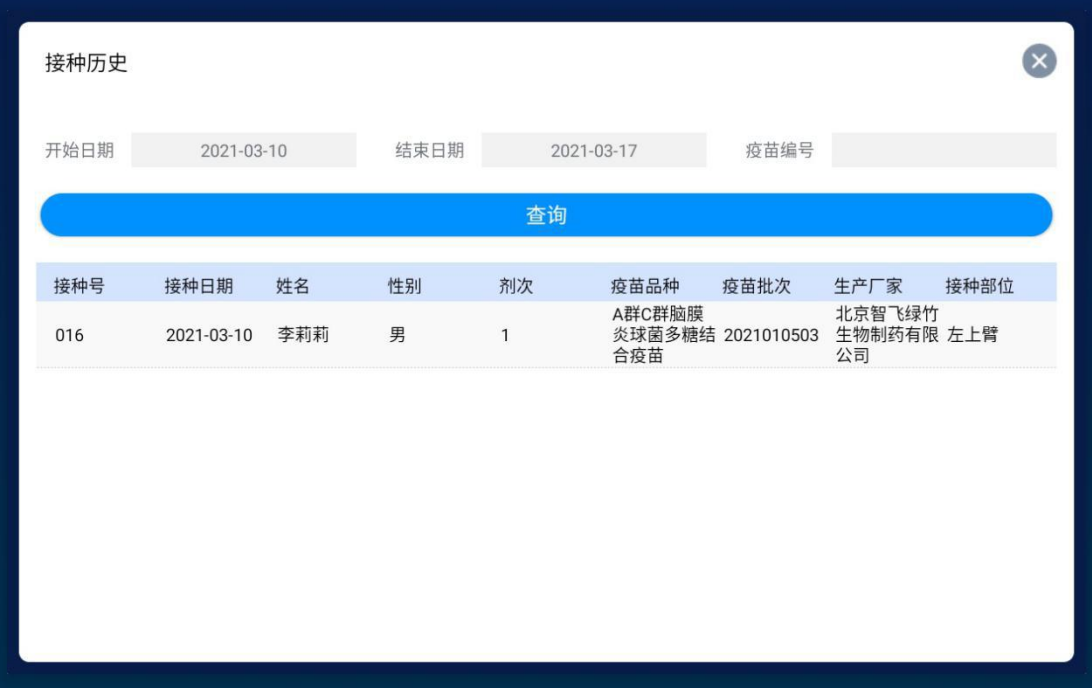

图 6 查看接种历史界面

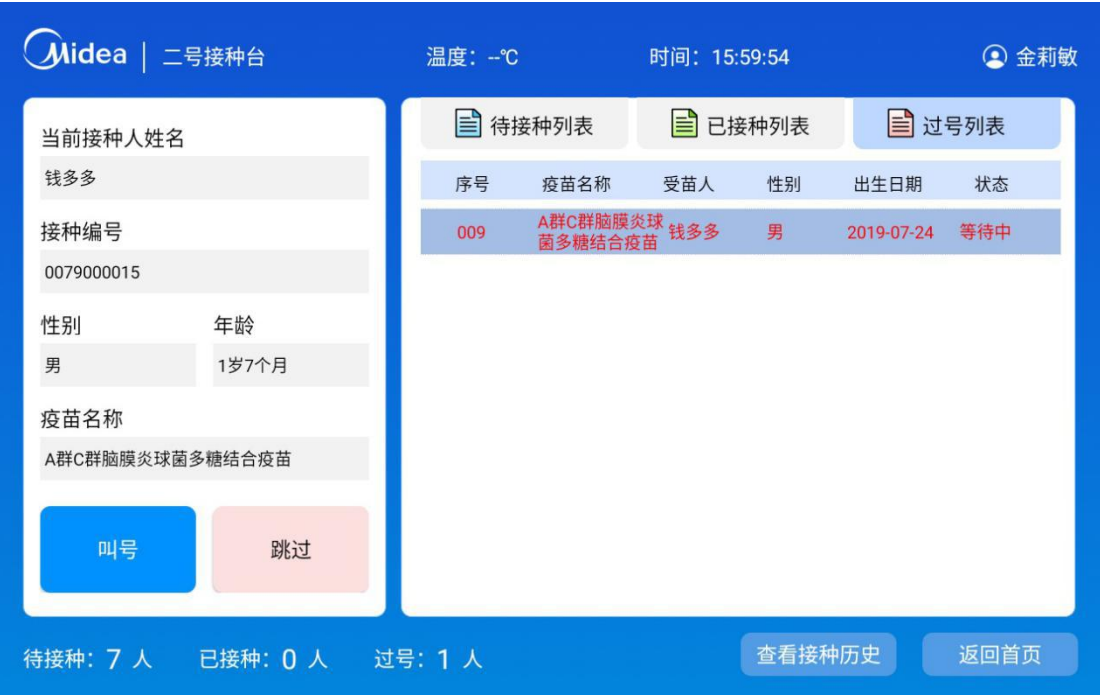

图 7 过号列表界面

#### <span id="page-7-0"></span>**3.4 接种**

点击叫号后会显示出需要接种的所有疫苗信息,若为成人注射则选择一种疫 苗点击取出疫苗按钮,疫苗所在的抽屉会自动弹开。若为儿童注射则扫描疫苗注 射本,疫苗所在的抽屉会自动弹开,然后从抽屉中取出需要注射的疫苗,并扫描 确认取出的疫苗信息正确后可以直接操作注射,注射完成以后选择注射部位然后 提交则注射完成。若接种界面点击下一位,即可叫号下一位待接种人,点击重复 叫号则重复叫号当天待接种人。如图 8、图 9 所示。

若接种抽屉弹开后,扫描的疫苗已过期,则会提示疫苗过期请报废,点击报 废则会跳转到报废页面,如图 11 所示。

## 智慧疫苗接种箱 MC-4L96C 使用说明书 【2000】 【2000】 【2000】 【2000】 【3000】 【3000】 【3000】 【3000】 【4000】 【4000】 【4000】 【

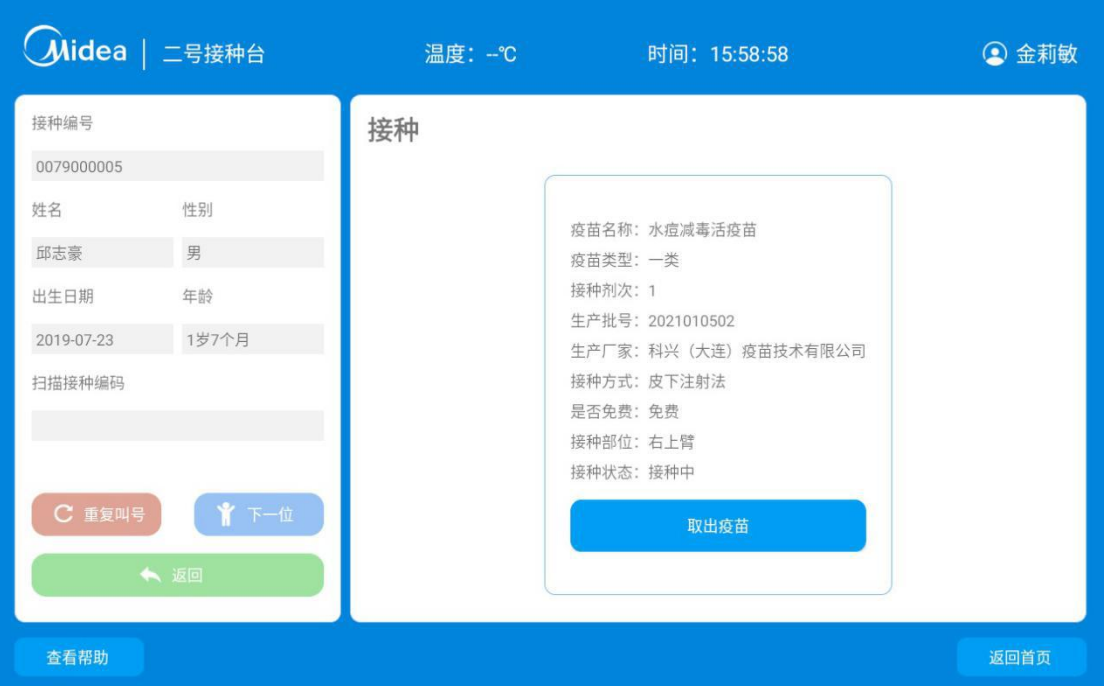

#### 图 8 接种界面

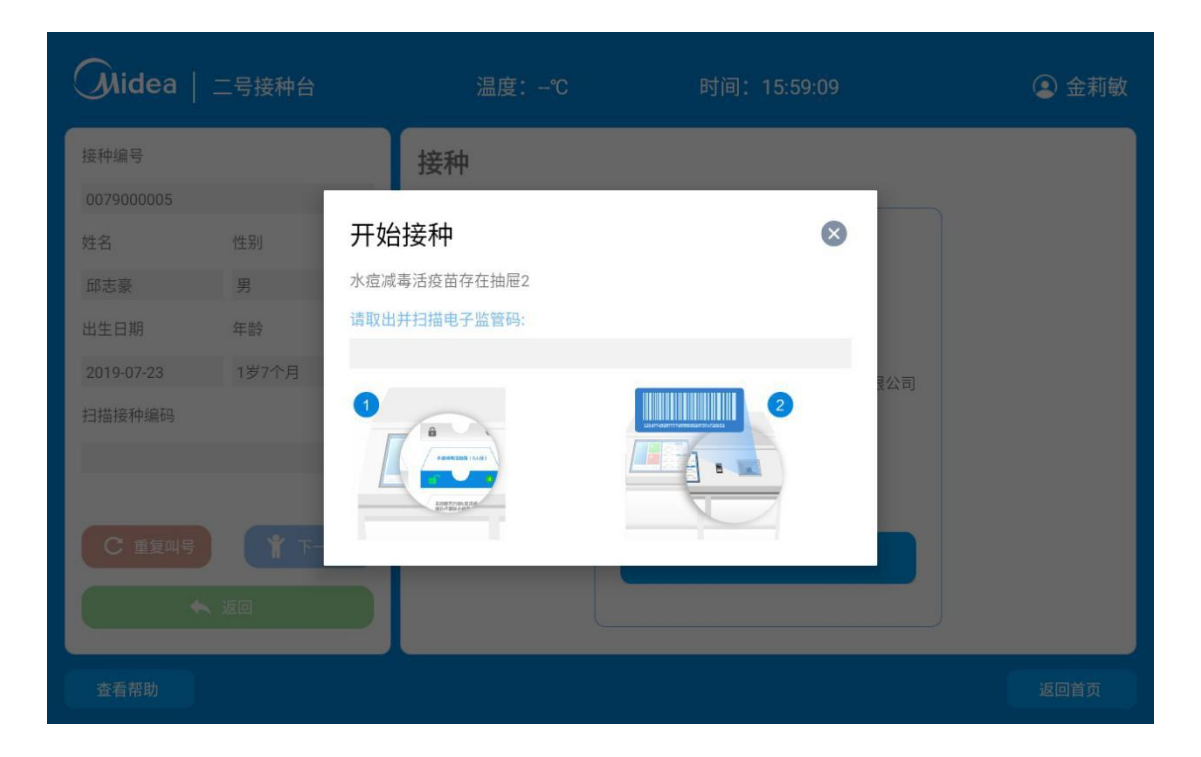

图 9 开始接种界面

#### <span id="page-9-0"></span>**3.5 入库**

入库时需要首先从右侧的抽屉中选择需要放入的抽屉,点击锁的图标,抽屉 会自动弹出,此时操作人员可以用设备上的扫码器扫描需要入该抽屉的所有疫 苗,把所有扫描完成的疫苗放入抽屉,页面上点击提交,并手动关上抽屉则入库 完成,右侧抽屉信息对应显示疫苗名称、疫苗人份,如下图所示。

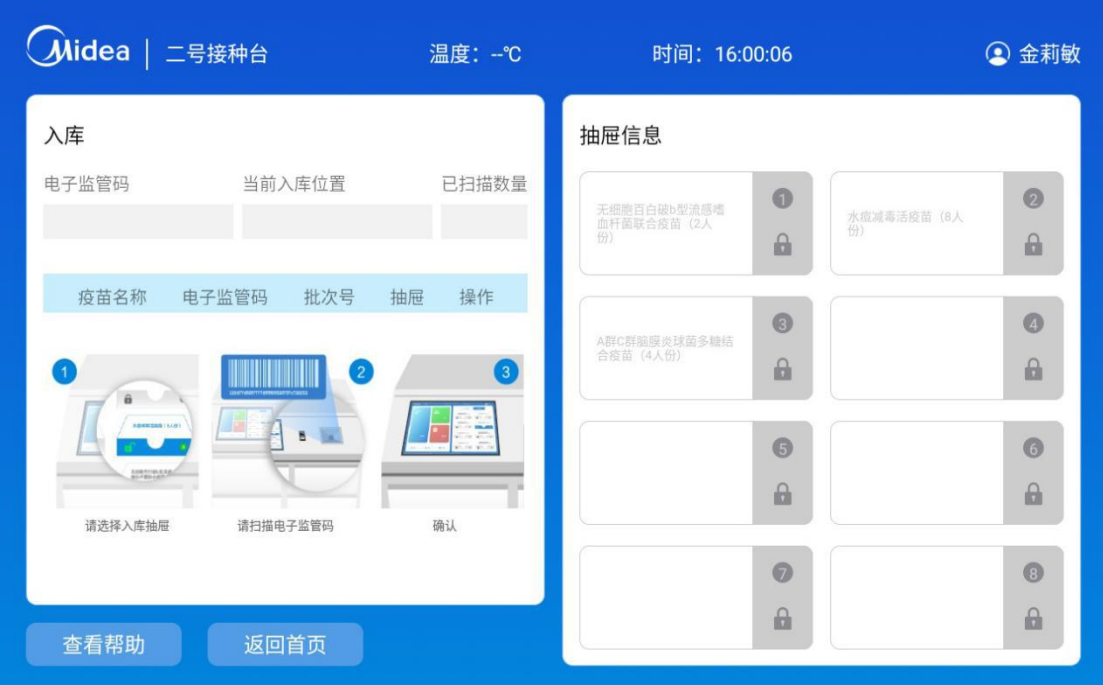

图 10 入库界面

#### <span id="page-9-1"></span>**3.6 报废**

主界面点击报废,右侧的抽屉中选择需要报废的疫苗所在的抽屉,抽屉会自 动弹出,选择报废类型,此时操作人员可以用设备上的扫码器扫描需要报废的所 有疫苗,完成以后点击确定按钮则该疫苗已报废,报废完成以后操作人员可对疫 苗进行销毁处理。如下图所示。

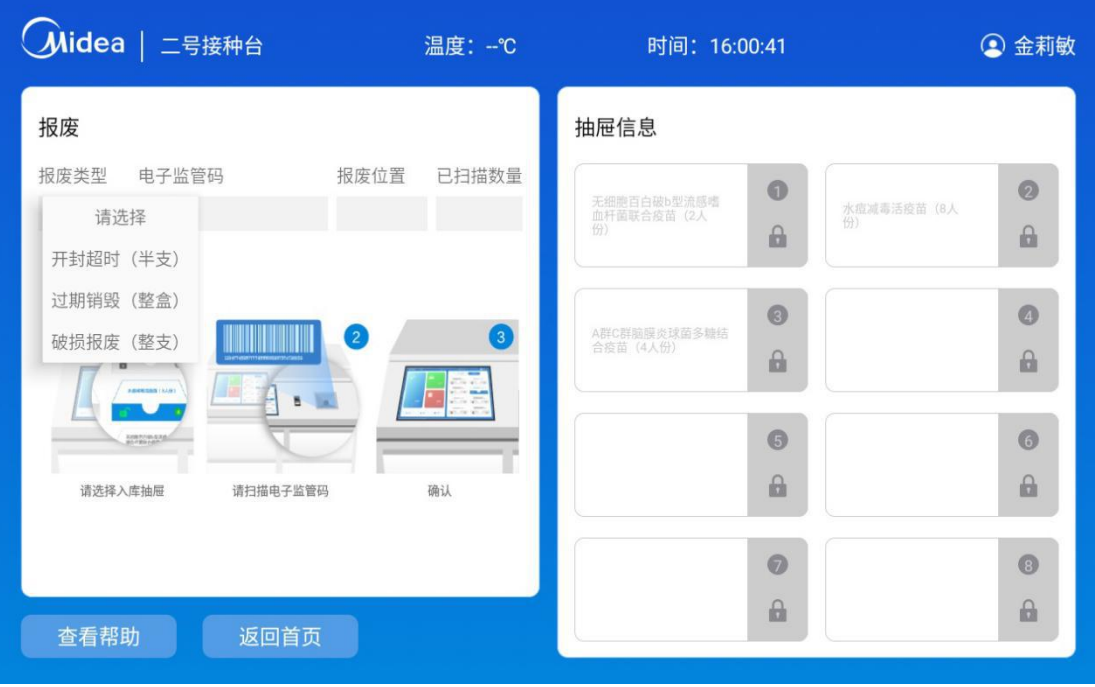

#### 图 11 报废界面

## <span id="page-10-0"></span>**3.7 统计**

主界面点击统计,用户可以使用统计功能查看疫苗的当日使用量和当日入库 量。当日使用量可以查看当天每种疫苗使用的总剂次,单日入库量可以查看当天 每种疫苗入库的总剂次信息。如下图 12、图 13 所示。

#### 智慧疫苗接种箱 MC-4L96C 使用说明书

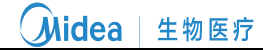

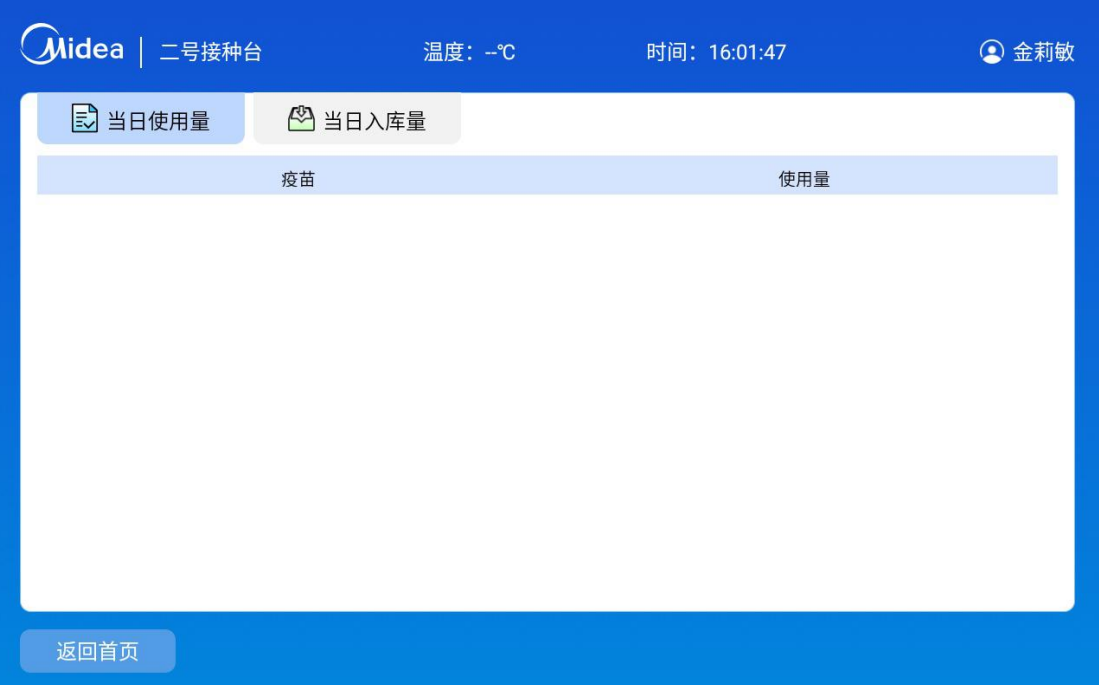

#### 图 12 当日使用量统计界面

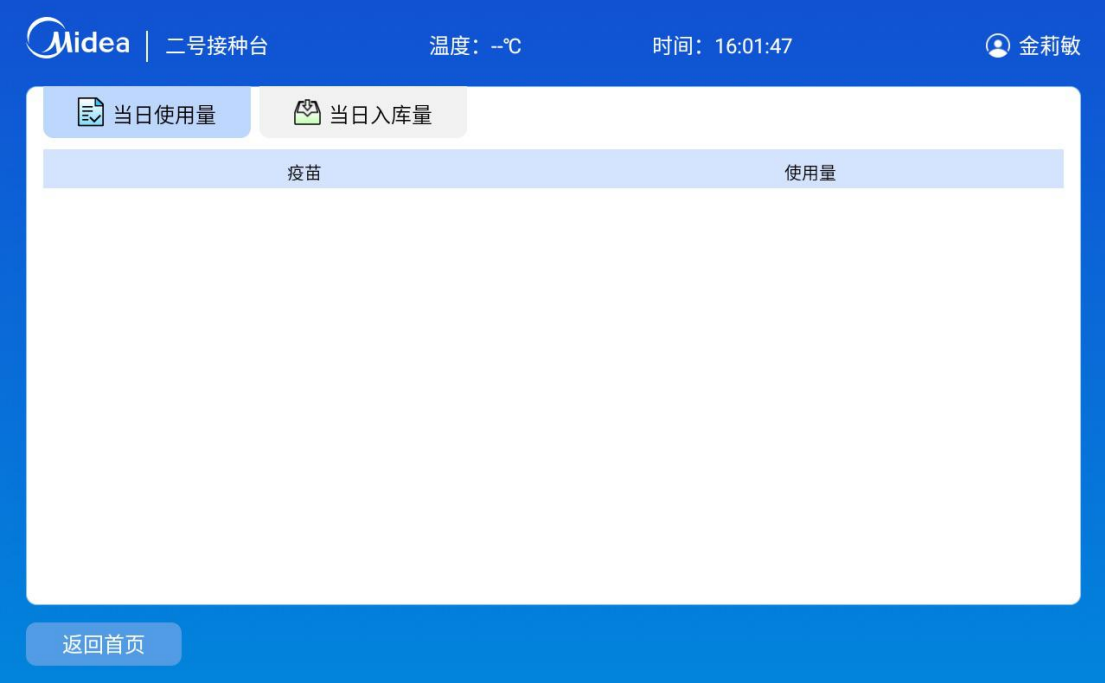

#### 图 13 当日入库量统计界面

## <span id="page-11-0"></span>**3.8 温度记录**

主界面点击温度,可查看设备 24 小时,7 天和一个月的温度记录,点击折

线图的某个点,可查看该点温度的具体值及对应的时间,如下图 14、图 15、图 16 所示。

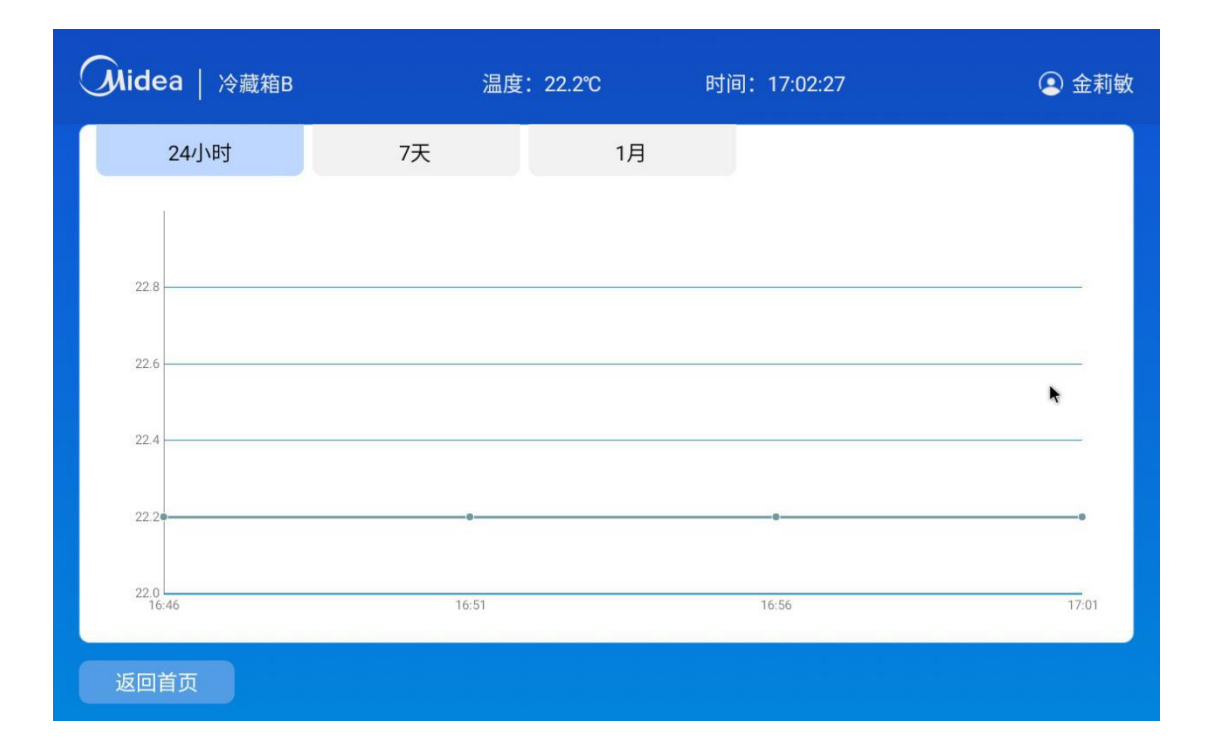

图 14 24 小时温度记录界面

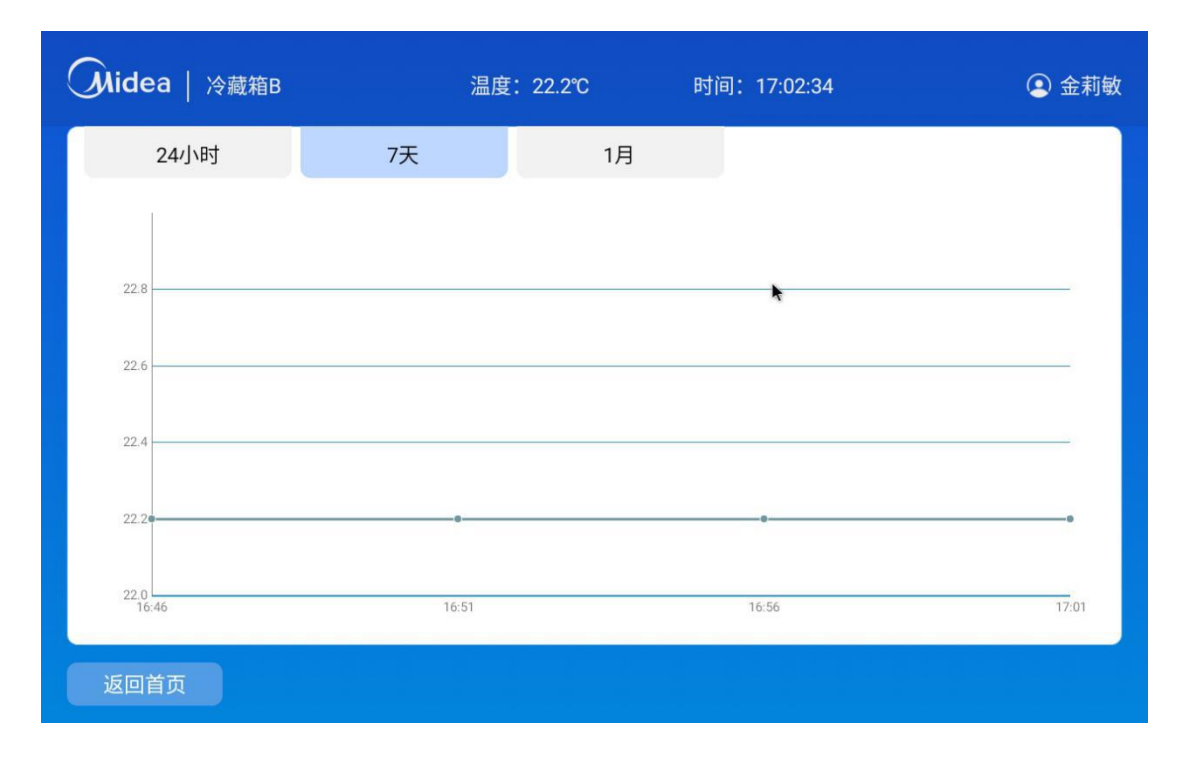

#### 图 15 7 天温度记录页面

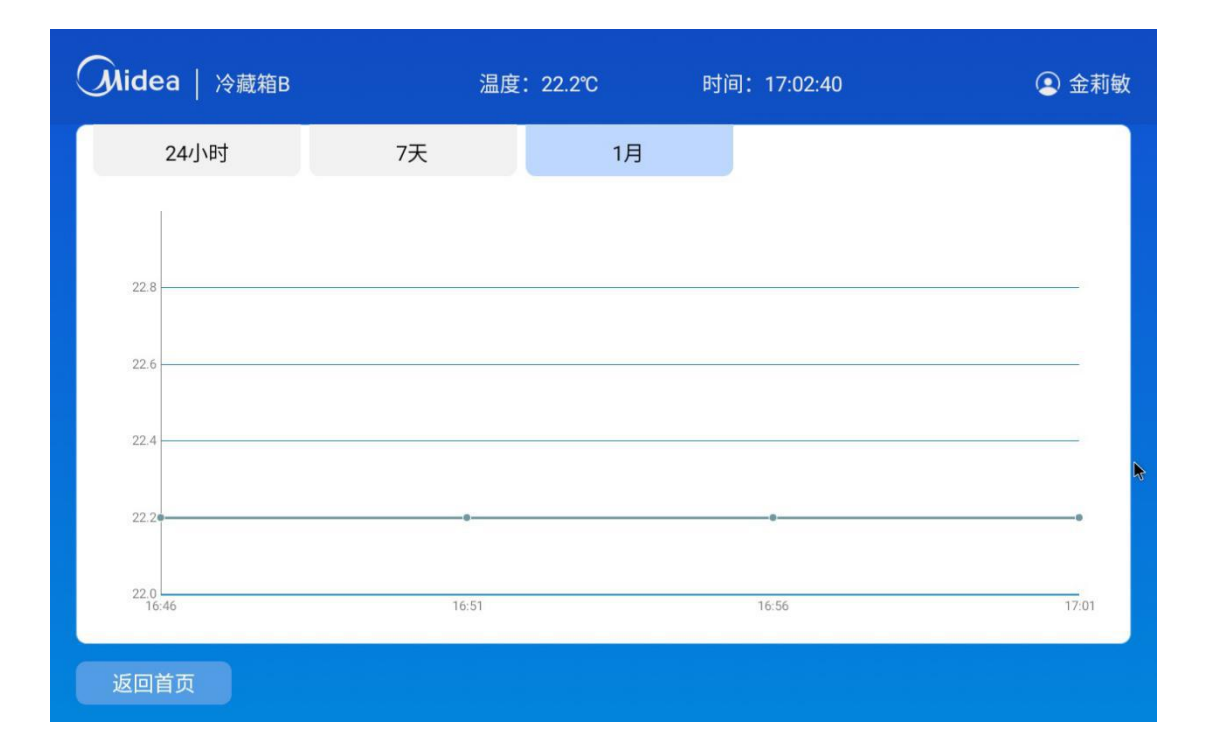

#### 图 16 1 个月温度记录界面

#### <span id="page-13-0"></span>**3.9 设置**

#### <span id="page-13-1"></span>**3.9.1 冷藏箱信息**

主界面点击设置,可查看查看当前冷藏箱的主板编号、设备编号以及网络信 息,如图 17 所示。

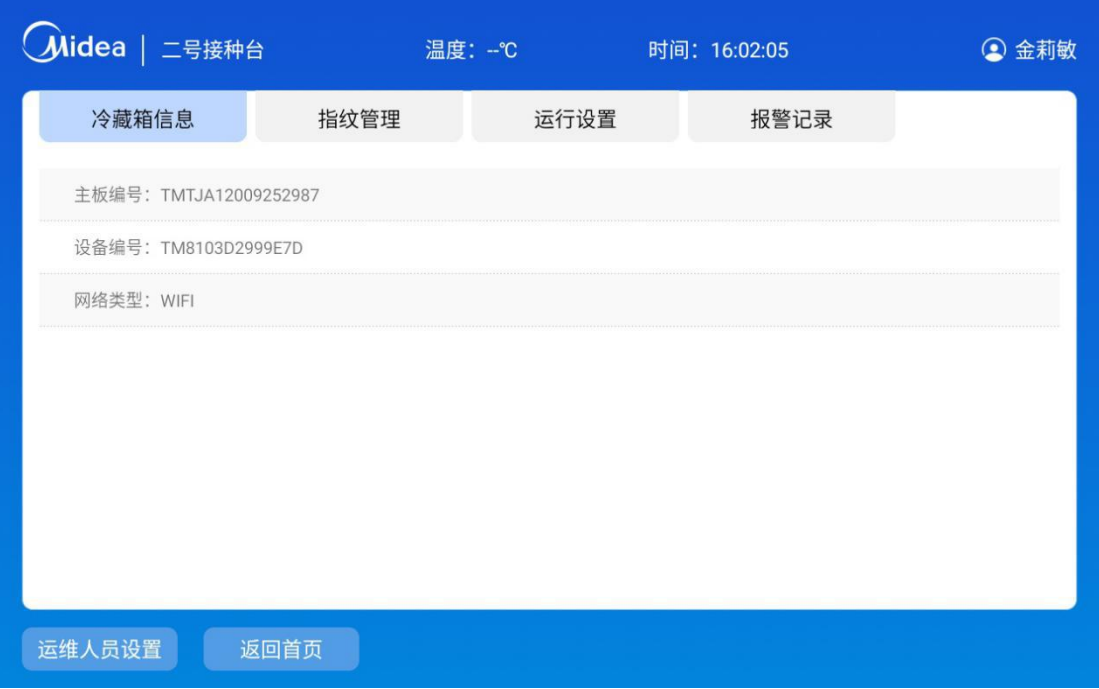

#### 图 17 冷藏箱信息界面

#### <span id="page-14-0"></span>**3.9.2 指纹管理**

在设置界面点击上方指纹管理,会显示当前指纹信息,可新增,修改,删除, 如图 18 所示。

指纹管理模块可以添加指纹,添加指纹时用户需要连续录入三次指纹,三次 录入指纹校对通过则录入成功,录入成功后用户可以使用已录入的指纹进行登 录,用户也可以删除已录入的指纹信息,如图 19 所示。

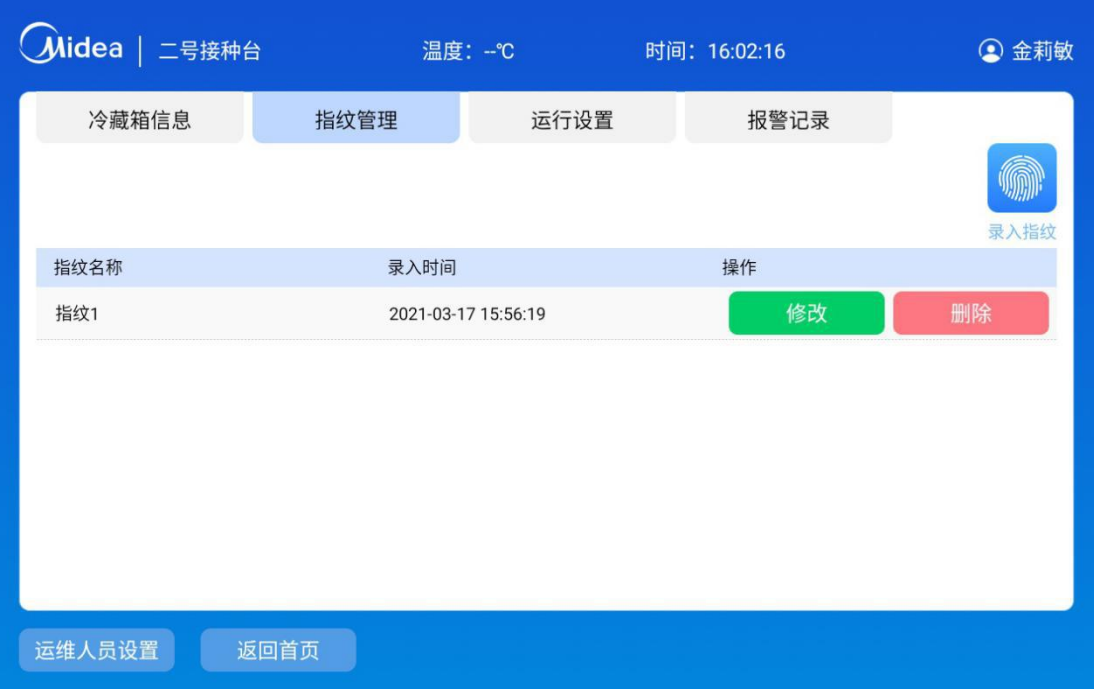

#### 图 18 指纹管理界面

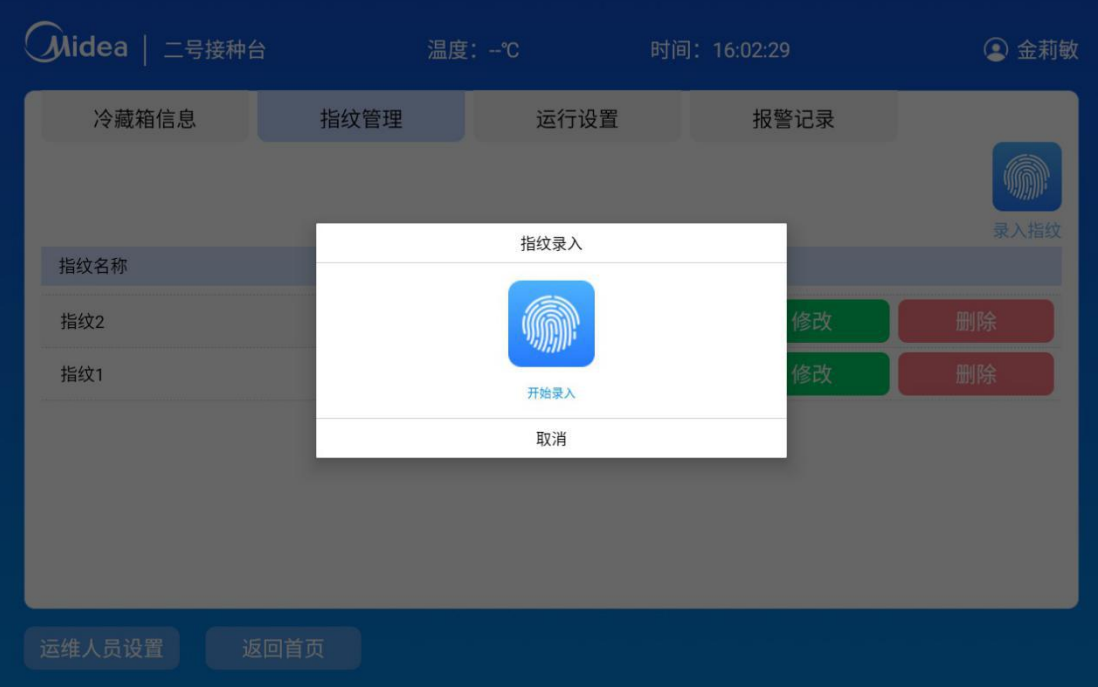

#### 图 19 指纹录入界面

#### <span id="page-15-0"></span>**3.9.3 运行设置**

运行设置模块可设置温度报警值,按"+"、"-"号可对报警值进行修改, 每按一次数量变化 1, 点击保存, 将指令发送给硬件设备, 设备将按此设置值报 警,设定温度值在低温报警值和高温报警值之间,低温报警值不能高于高温报警 值,如图 20 所示。

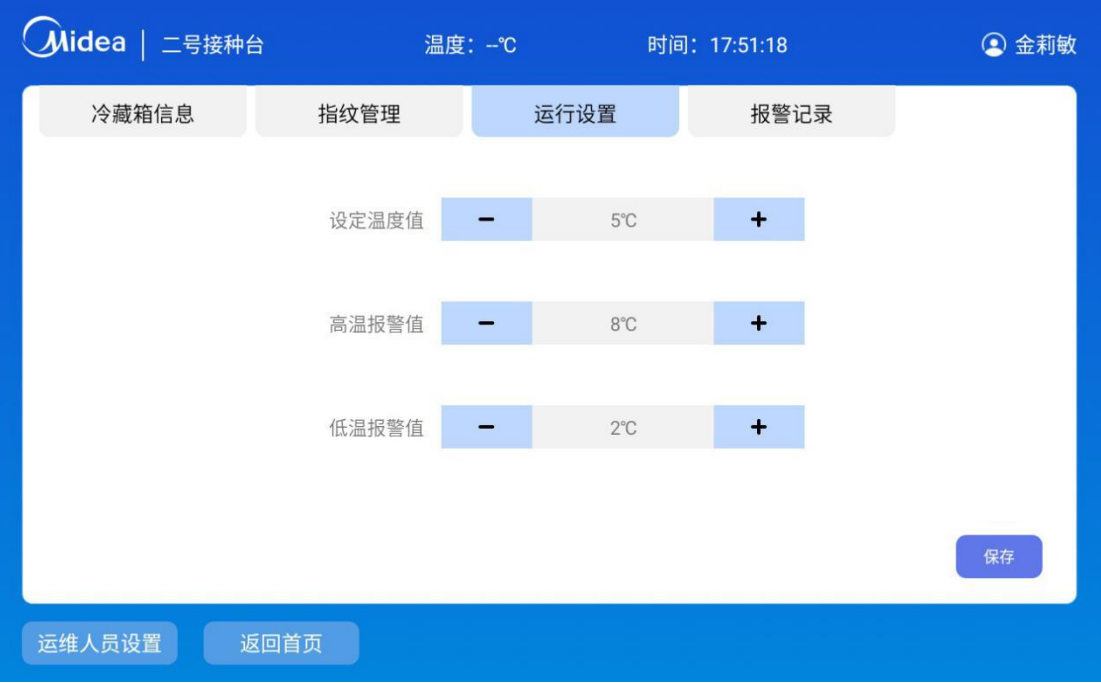

图 20 运行设置界面

#### <span id="page-16-0"></span>**3.9.4 报警记录**

报警记录模块,可查看设备的报警信息,未读信息点击会已读,并显示操作 人;产生报警后五分钟之内不再产生相同的报警信息,如图 21 所示。

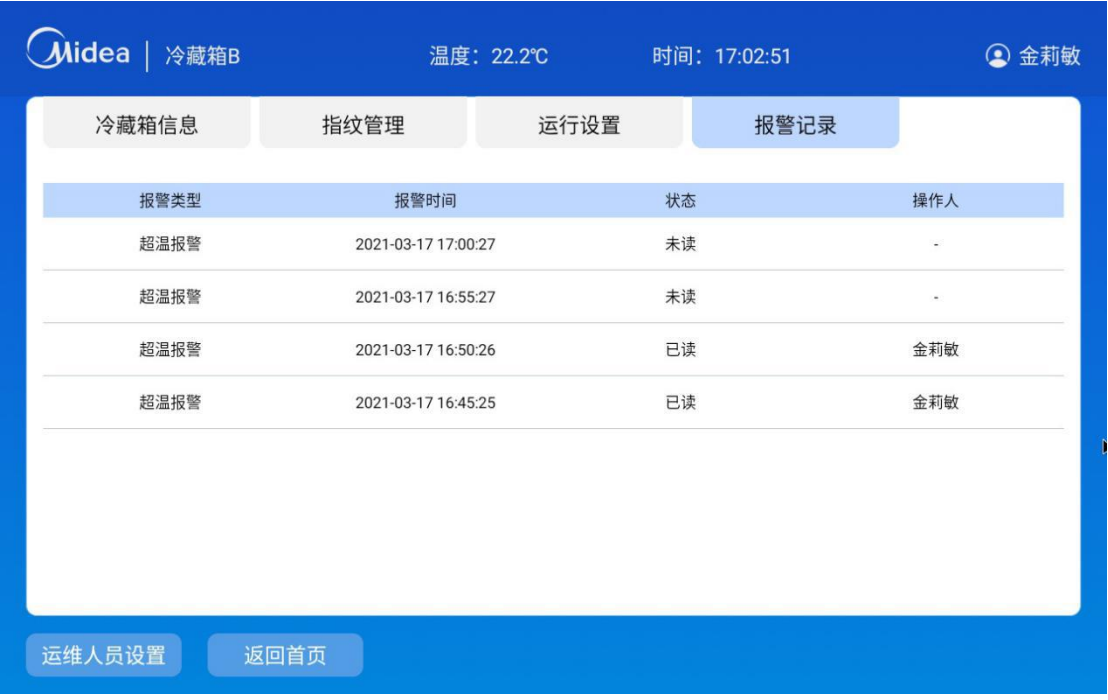

#### 图 21 报警记录界面

## <span id="page-17-0"></span>**3.10 退登、修改密码**

点击右上方人员名称,可修改密码、退出登录,如图 22 所示,修改密码输 入正确的原密码、新密码、确认密码可修改成功,如图 23 所示。

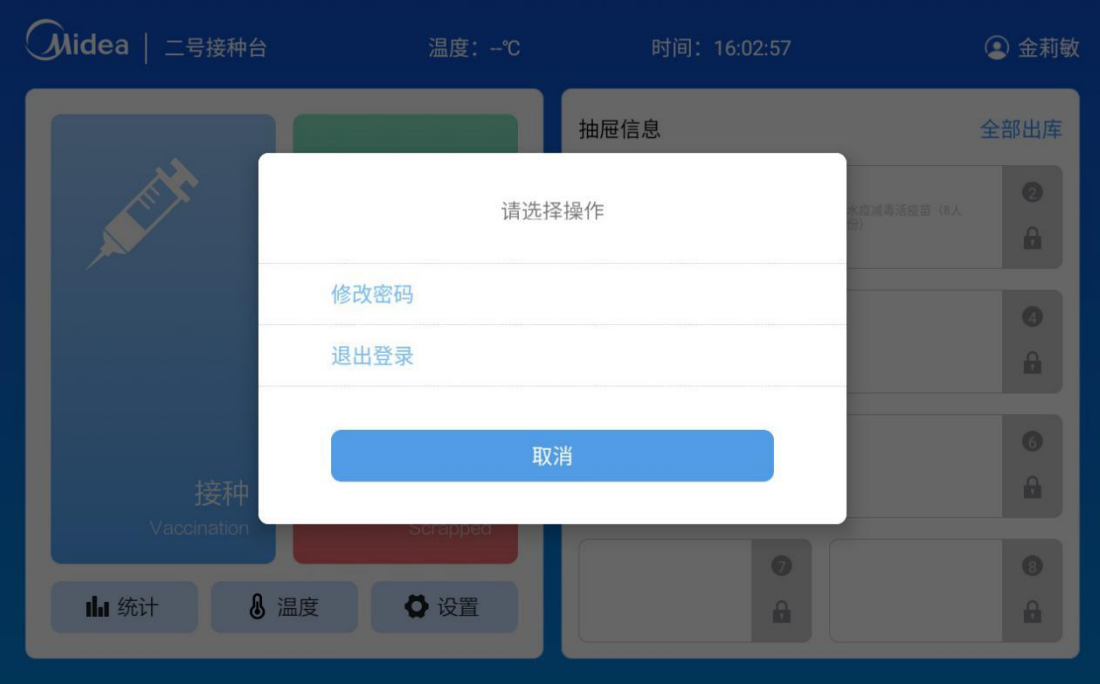

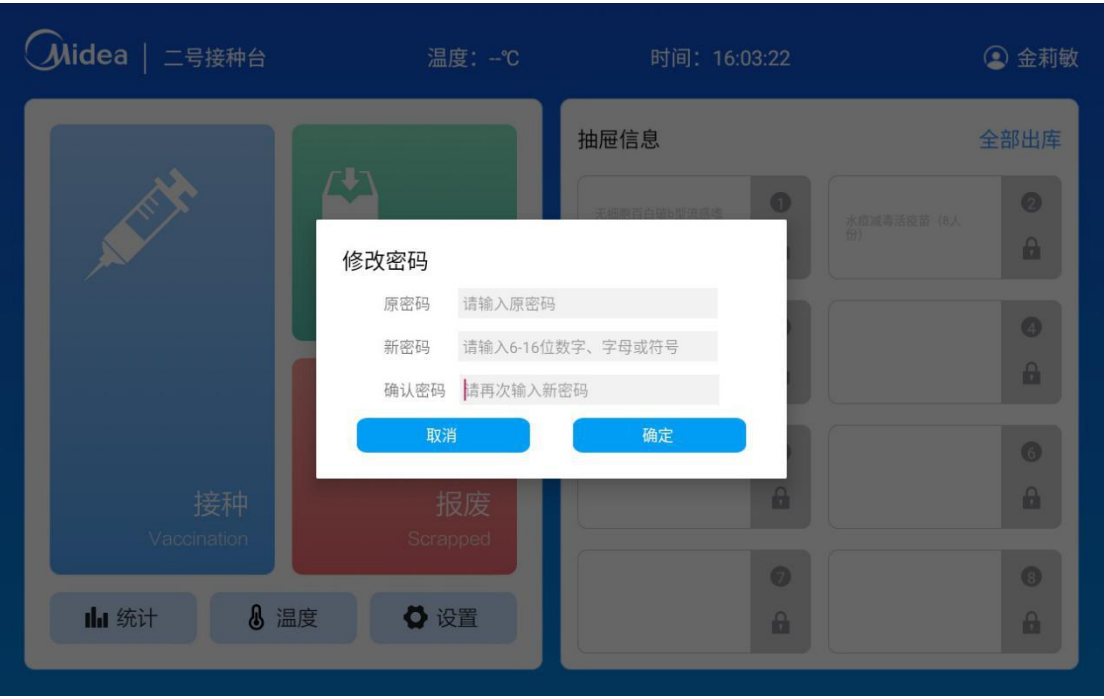

图 22 修改密码、退出登录界面

图 23 修改密码界面